# *Mini-Rec, the 7" HDMI Recorder/Monitor* **Manual**

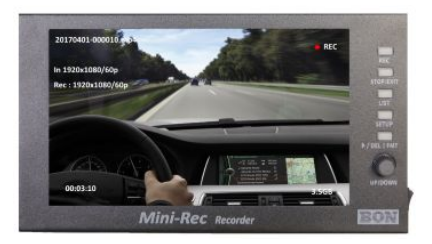

# **First Connection**

To use the product, first connect the input device such as camera or PC to the Mini-Rec input. If you want to monitor the recording screen on a large monitor, simply connect an extra monitor to the Mini-Rec OUT jack.

To connect with PC, make sure that you select 1920x1080 or 1280x720 resolution and 'Duplicate these displays' on Screen Resolution section in the control panel. You can also select 'Extended display' but we recommend 'Duplicate these displays'.

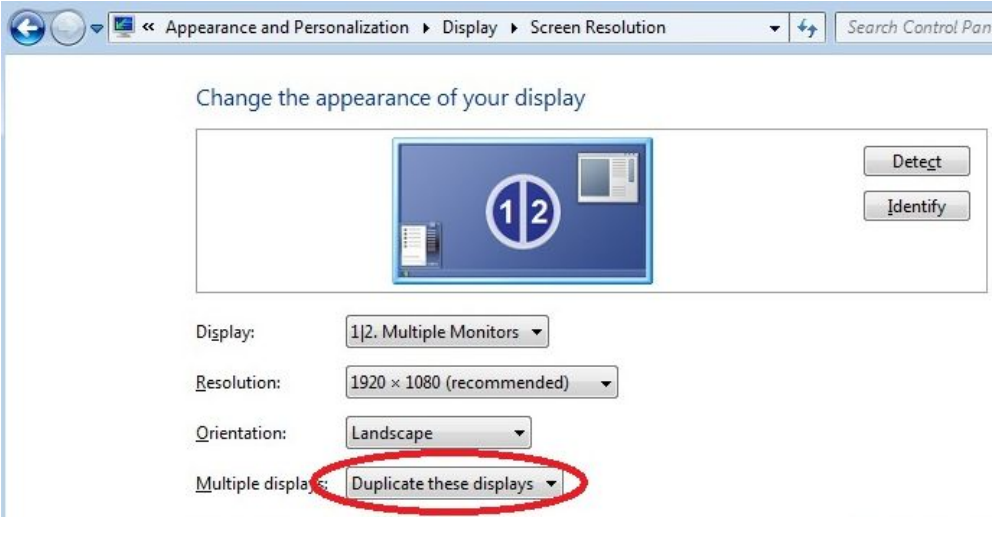

# **Note on PC screen recording**

If you connect to a PC, you will not be able to listen the PC audio on itself, as Mini-Rec takes it to record audio. (Most PC has only one Audio output)

However, you can connect a headphone or a speaker to the Line Out jack on Mini-Rec to hear the audio. The speaker should have an amplifier(a powered volume control) to hear the sound.

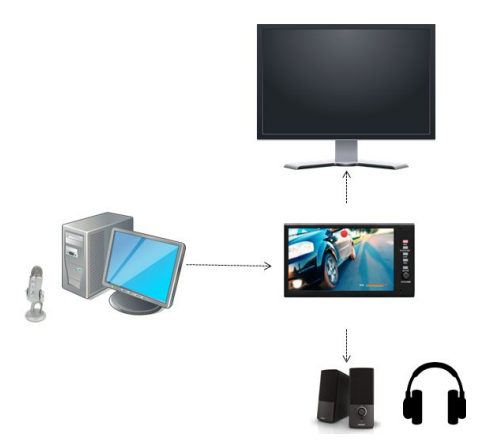

Note: The picture on the screen may have a little delay against the line-out sound, but actual recording in the USB memory will have no delay.

#### **Start Recording**

Turn on your source device(PC or camera) and Mini-Rec. Mini-Rec takes about 40 seconds to boot on. On a live screen, press REC button to record it. Likewise, you can also press REC before boot process is finished to reserve starting of recording.

If the source does not contain audio, Mini-Rec shows 'No Audio' on screen. You can still record the input video without audio.

If your memory is not formatted, Mini-Rec will claim it needs to be formatted. You can press and hold DEL button for some seconds to format the memory.

# **Reviewing Recorded Files**

Press LIST button to view the list of recorded files. Press the WHEEL(ENTER) to review thumbnails of a footage. By turning the wheel, you can check all thumbnails one by one. You can press ENTER again to play the file(Caution: Because it's a review helper, ONLY VIDEO will be played). To exit from LIST menu or THUMBNAIL view, press STOP or LIST.

*\* Press and hold the Wheel button to change the seeking interval time. For example, you can change it to 1s / 1m / 10m.*

#### **Deleting Footage**

On the LIST menu or THUMBNAIL view, you can press DEL button to delete a file.

#### **Copy Files to PC**

Visit our web site [\(www.bon-electronics.com\)](http://www.bon-electronics.com/) to download the file manager of Mini-Rec. After you installed the Mini-Rec software, re-start your PC.

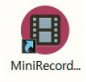

Run the software and go to FILES tab to copy or manage files. (MIXER tab is a helper to adjust your Windows audio mixer. You can also use Windows Mixer itself)

#### Mixer TAB Mini-Rec Mixer Audio Mixer Files Applications Output Output Select  $\bullet$  $\sim$ 大板  $P$  =  $+$ thunderbird Definition Audio 100 Muted Muted Test sound playback

You can adjust the microphone volume and the master volume. If you want to put your voice in the game video, turn on (Uncheck Mute) the microphone volume and adjust it. You can also adjust an Application(e.g. a game to record) volume.

*TIP: First, listen to the audio from your PC and adjust it. And select 'To HDMI' so that Mini-Rec can receive the audio signal.*

# **Files TAB**

When a USB memory is inserted on PC, the USB memory is displayed on the left folder pane and the file list is automatically displayed on the right pane.

*\* Make sure that only one USB memory is connected to the PC*

If two memories are connected, user needs to select one of them to see the file list.

Each file can be selected, copied, pasted, and deleted just like Windows file operations.

*\* The automatic copy feature allows user copy all files automatically to the selected folder when a USB memory is connected to the PC.*

# **SETUP MENU**

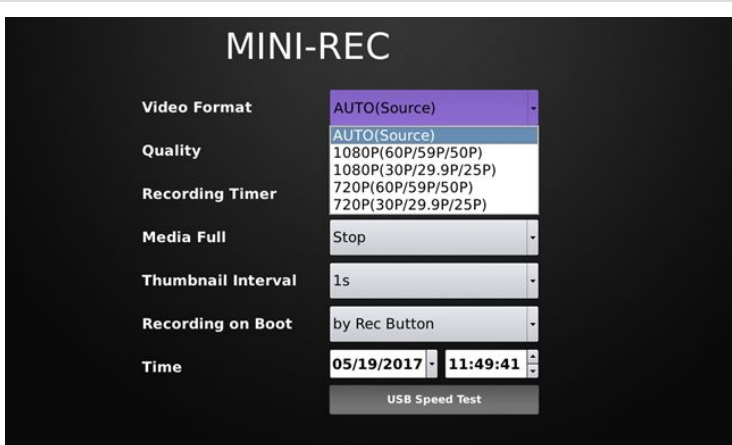

# **Resolution**

This sets the format of recording file. Various resolutions and frame rates can be selected. For example, if you select 1920x1080 (60p / 50p), the device automatically selects an appropriate frame rates among 60p / 50p.

# **Video Quality**

sets bit rate among 1/3/5/7/10/15Mbps. If you use low-grade USB memory, you should select lower Mbps such as 3Mbps. For high quality recording, use a USB memory of which **writing speed** is 40Mbps or higher. (\* Its reading speed does not help)

#### **Recording Timer**

The timer can be set up to 6 hours. On recording, user may also change the timer by pressing REC button.

#### **Action on USB Full**

The old files are automatically deleted when the USB memory is full, if this settings are on. User may turn it off to secure recorded files when memory is full.

#### **Thumbnail Seek Interval**

sets the time interval of the still images when you review a footage.

#### **Recording on Boot**

sets to start recording automatically right after booting the unit.

#### **USB Speed Test**

This tests the USB speed to find an appropriate bit rate. It takes  $1~2$  minutes to complete.

#### **Playing videos**

Please be acknowledged that playing MP4, MOV files which are not recorded in the Mini-Rec is not guaranteed.

# **Cutting recorded file**

Mini-Rec provides a simple cutting feature to help its user. On the playback screen, press 'DEL' key to see the context menu, displaying 'Set Start Position | Set End Position | Launch Cutting | Cancel'. User can set start/end position to cut the video by the first two menu using the wheel button. Finally, press 'Launch Cutting' and the video file will be cut.

*\* The last 1 second might not be shown when playback sometimes but the entire video will be saved without problem*

*\* The cutting feature is not for professional use, just to help rapid modification of video*

#### **Firmware Update**

\* **In general, update firmware only when it is announced to do so on our web site [\(www.bon-electronics.com\)](http://www.bon-electronics.com/) as it is a risky process.**

To start updating, press LIST+SETUP+DEL. Insert USB memory that contains firmware and restart the device.